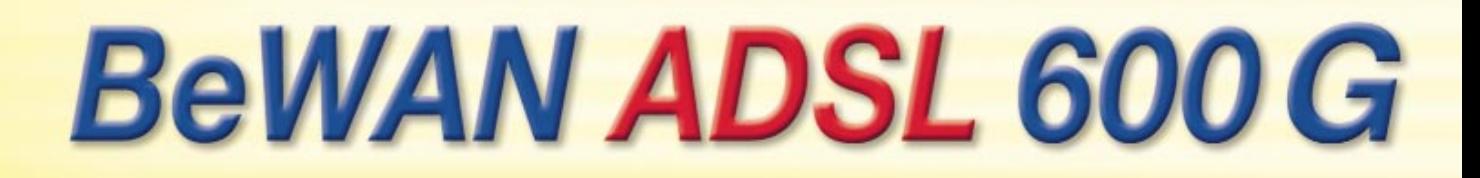

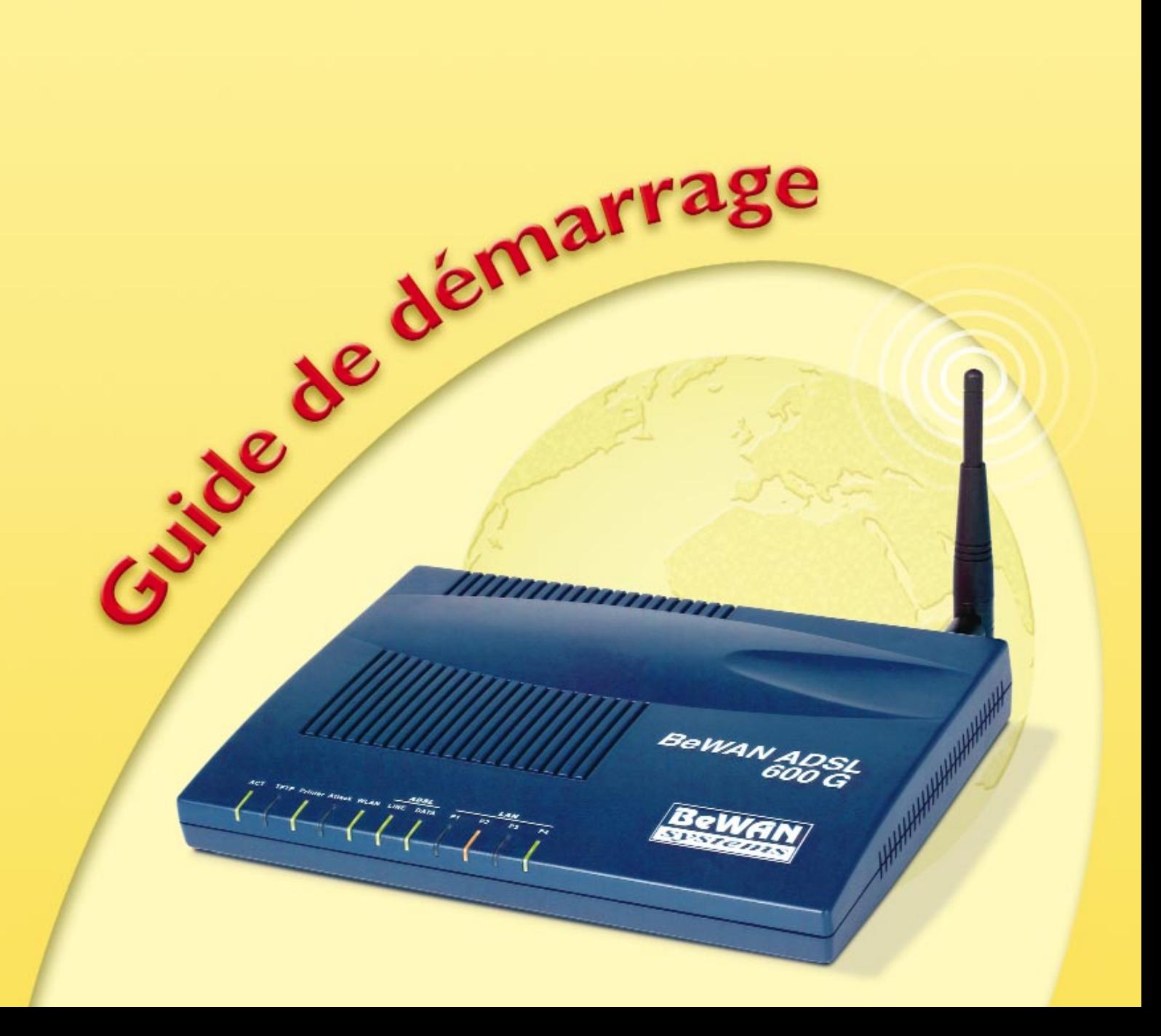

# **BeWAN ADSL 600 G**

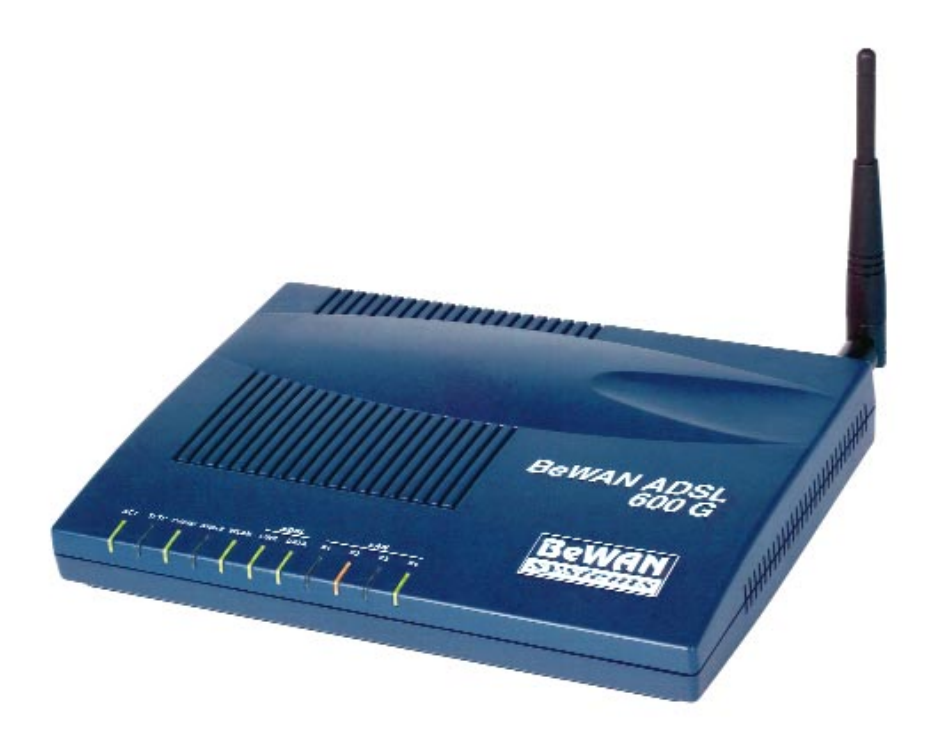

# Guide de démarrage

### **Ce Guide de démarrage a pour objectif de vous aider à installer et configurer rapidement le BeWAN ADSL 600 G afin de connecter votre réseau local à Internet.**

Pour plus de détails sur ces opérations et sur les autres fonctions gérées par le BeWAN ADSL 600 G, veuillez vous reporter au Guide de l'utilisateur (format PDF) fourni sur le CD-ROM.

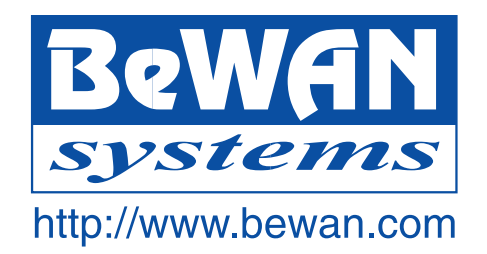

#### **Avertissement**

Les informations contenues dans ce manuel sont susceptibles de modification sans préavis. BeWAN systems ne peut être tenue pour responsable si une non-conformité partielle apparaît entre ce manuel et le produit qu'il décrit, ni des éventuels dommages accidentels directs ou indirects consécutifs à l'utilisation de ceux-ci.

Toute représentation ou reproduction intégrale ou partielle, faite sans le consentement de l'auteur ou de ses ayants droit ou ayants cause, est illicite (loi du 11 mars 1957). Cette représentation ou reproduction, par quelque procédé que ce soit, constituerait une contrefaçon sanctionnée par les articles 425 et suivants du code pénal. La loi du 11 mars 1957 n'autorise que les copies ou reproductions strictement réservées à l'usage privé du copiste, et non destinées à une utilisation collective d'une part et d'autre part que les analyses et les courtes citations, dans un but d'exemple et d'illustration.

Copyright © 2004, BeWAN systems. Tous droits réservés. Edition mai 2004.

BeWAN ADSL, BeWAN et le logo BeWAN systems sont des marques déposées de BeWAN systems.

De même, les noms des produits cités dans ce manuel à des fins d'identification peuvent être des marques commerciales, déposées ou non par leurs propriétaires respectifs.

# **Les pré-requis**

Nous considérons dans ce Guide de démarrage que les conditions suivantes sont réunies :

- 1. Vous disposez d'une ligne RTC avec un accès ADSL.
- 2. Vos ordinateurs sont équipés de cartes Ethernet.
- 3. Vous avez souscrit un abonnement auprès d'un fournisseur d'accès Internet (FAI) et celui-ci vous a confirmé vos paramètres de connexion (identifiants, mots de passe, serveurs DNS, etc.).

# **Sommaire**

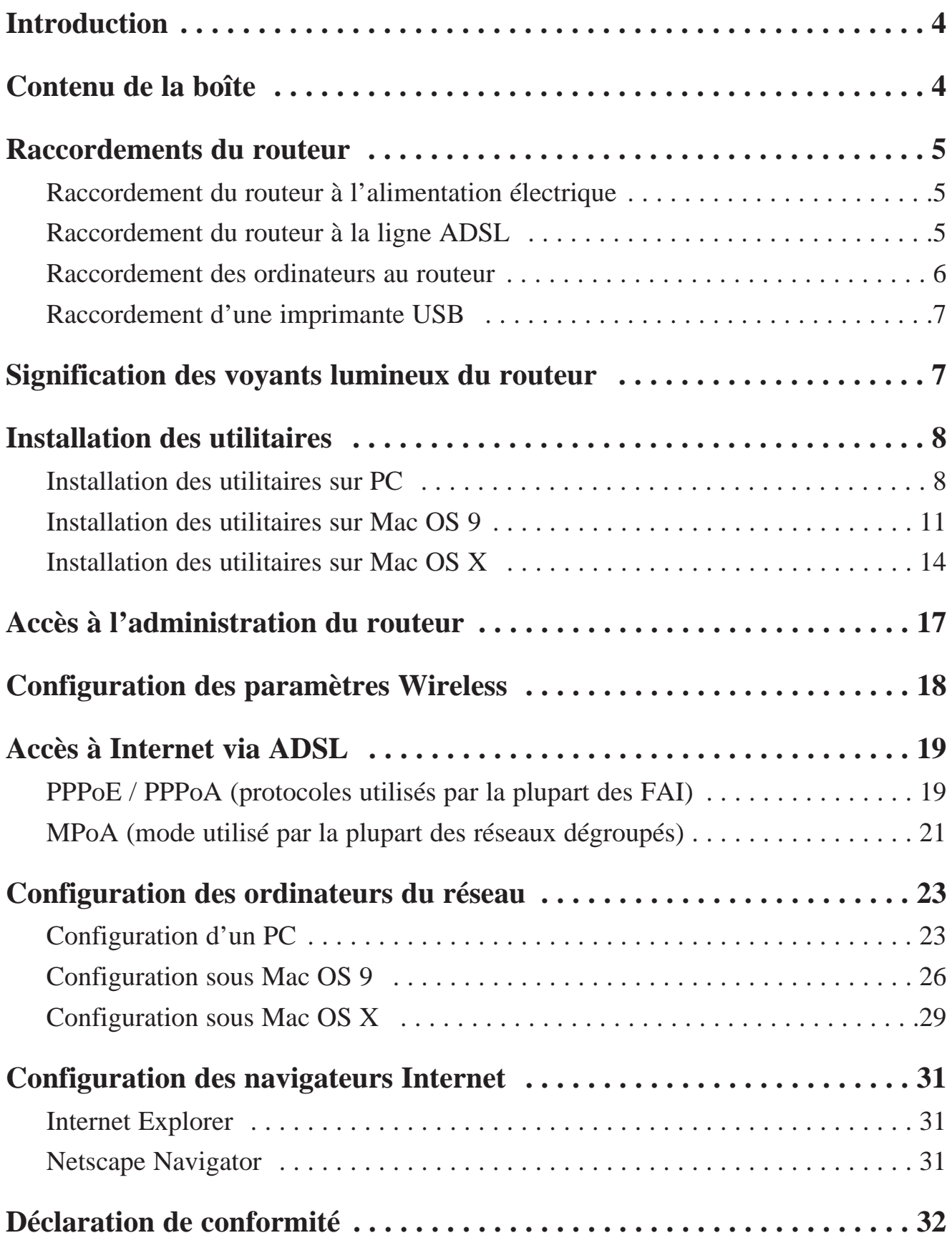

# **Introduction**

Félicitations, vous venez d'acquérir le BeWAN ADSL 600 G, un modem-routeur performant et ergonomique. Celui-ci est doté d'un modem ADSL interne afin de profiter à plusieurs d'un accès Internet haut débit.

Ce modem-routeur va donc vous permettre de fédérer en toute sécurité plusieurs ordinateurs en un réseau communiquant grâce notamment à :

- son commutateur Ethernet intégré, qui vous permet de raccorder directement jusqu'à 4 ordinateurs ou plus de 4 ordinateurs via un concentrateur Ethernet externe (non fourni). Le réseau local peut être constitué de différents types d'ordinateurs (PC sous Windows ou Linux, Macintosh, etc.).
- un port ADSL, qui vous permet de raccorder votre ligne ADSL grâce au câble RJ11 fourni.
- un port imprimante USB, qui vous permet de raccorder une imprimante à votre routeur et ainsi de la partager sur le réseau local.
- un point d'accès réseau sans fil, afin de connecter des stations Wireless.

Le modem-routeur BeWAN ADSL 600 G gère dynamiquement la connexion à Internet et son partage sur le réseau local. Ce dernier est protégé efficacement grâce aux nombreuses fonctions dont dispose le routeur (firewall, défenses DoS, NAT, gestion de plages horaires, etc.).

# **Contenu de la boîte**

Dans la boîte du BeWAN ADSL 600 G, vous devez trouver les éléments suivants :

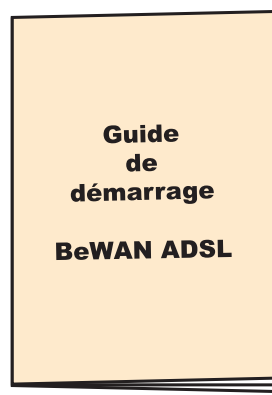

*Guide de démarrage BeWAN ADSL 600 G*

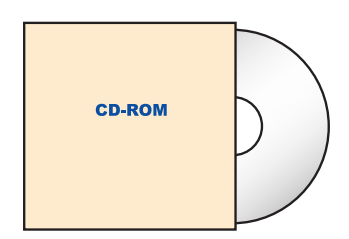

*CD-ROM Routeurs BeWAN*

☞ *Remarque : vous devez trouver en plus 1 antenne externe à visser à l'arrière du routeur.*

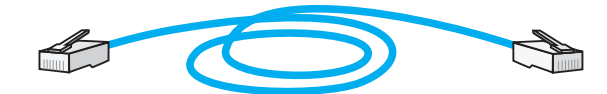

*Câble Ethernet droit (bleu)* 

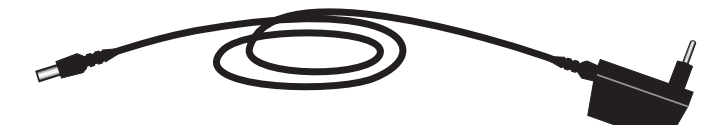

*Câble d'alimentation électrique*

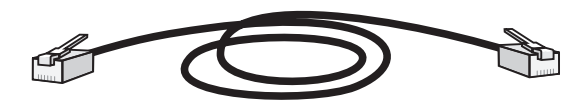

*Câble ADSL RJ11*

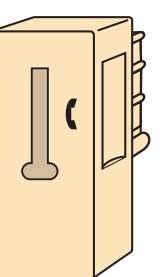

*Filtre ADSL*

# **Raccordements du routeur**

## **Raccordement du routeur à l'alimentation électrique**

Pour mettre sous tension le BeWAN ADSL 600 G, procédez comme suit :

- **1.** Munissez-vous du câble d'alimentation électrique fourni dans l'emballage du routeur.
- **2.** Raccordez au connecteur **PWR** du routeur l'extrémité du câble prévue à cet effet.
- **3.** Raccordez l'autre extrémité du câble à une prise électrique compatible avec les spécifications imprimées sur le bloc d'alimentation.

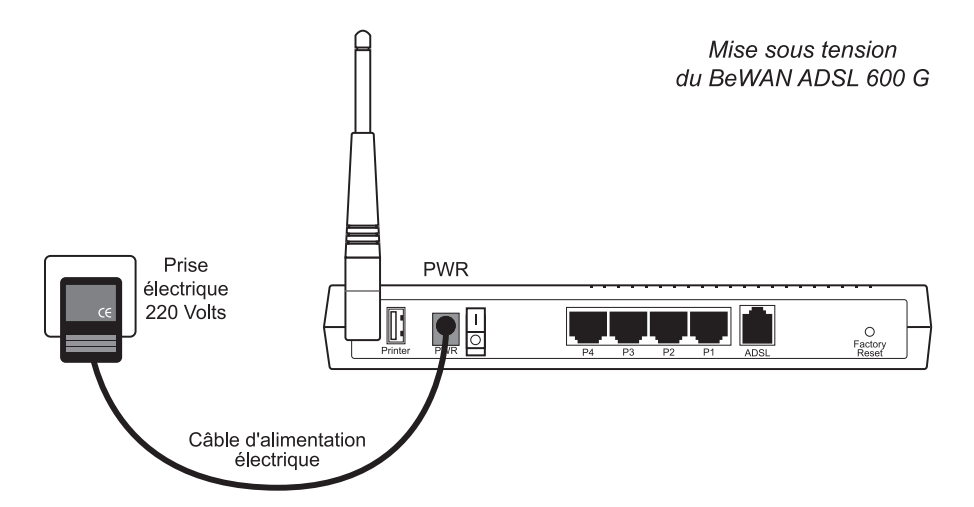

☞ *Remarque : la mise sous tension du routeur suppose également le positionnement de l'interrupteur sur ON.*

# **Raccordement du routeur à la ligne ADSL**

Pour raccorder le BeWAN ADSL 600 G à votre ligne ADSL, procédez comme suit :

- **1.** Munissez-vous du câble RJ11 fourni dans l'emballage du BeWAN ADSL 600 G.
- **2.** Raccordez une extrémité de ce câble au port **ADSL** du routeur.
- **3.** Raccordez l'autre extrémité du câble au filtre ADSL inséré dans votre prise téléphonique.

☞ *Attention : afin de préserver la qualité de vos communications, chaque prise téléphonique murale reliée à un téléphone doit être équipée d'un filtre ADSL (filtres supplémentaires non fournis).* 

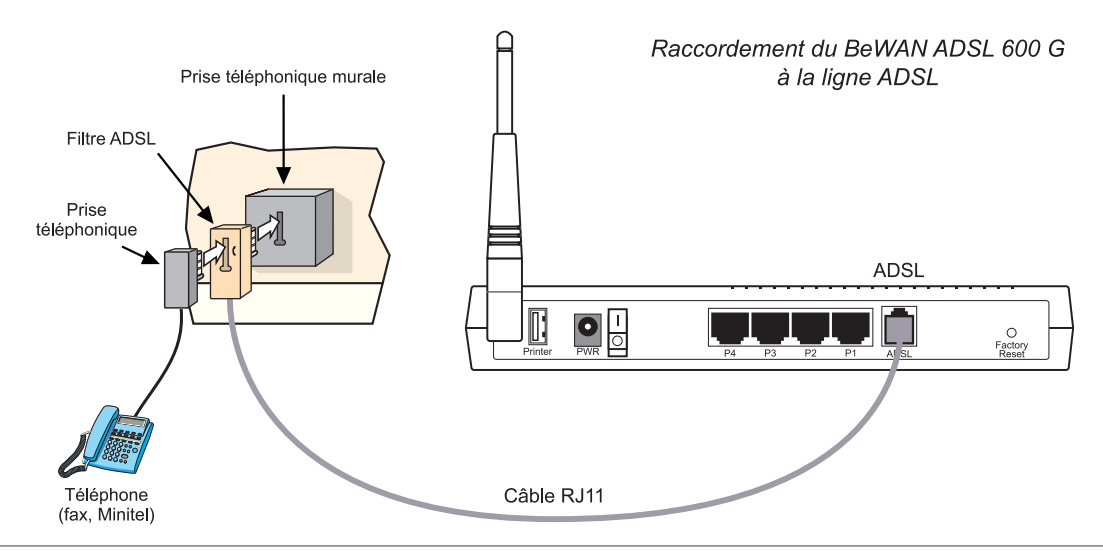

# **Raccordement des ordinateurs**

Le raccordement des ordinateurs du réseau local au BeWAN ADSL 600 G peut s'effectuer directement grâce au commutateur Ethernet intégré dans le routeur. Il peut également s'effectuer indirectement en utilisant un concentrateur Ethernet externe. Les deux types de raccordement peuvent être utilisés simultanément.

### Raccordement direct

Pour raccorder directement un ordinateur au BeWAN ADSL 600 G, procédez comme suit :

- **1.** Munissez-vous du câble Ethernet bleu fourni dans l'emballage du routeur.
- **2.** Raccordez une extrémité de ce câble à l'un des ports **P1 à P4** du routeur.
- **3.** Raccordez l'autre extrémité du câble au connecteur RJ45 de la carte Ethernet de l'ordinateur.

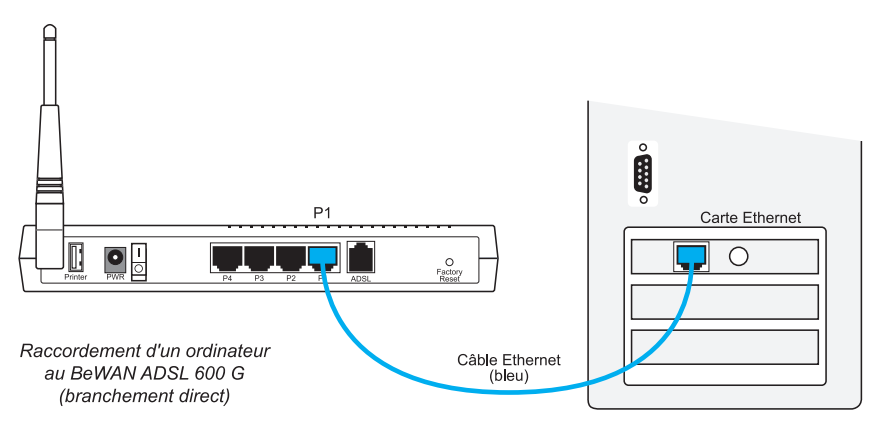

Vous pouvez ainsi raccorder directement jusqu'à 4 ordinateurs (câbles supplémentaires non fournis). Au-delà du quatrième ordinateur, vous devez utiliser un concentrateur Ethernet externe (voir ci-dessous).

### Raccordement indirect via un concentrateur Ethernet externe

Pour raccorder indirectement un ordinateur au BeWAN ADSL 600 G via un concentrateur Ethernet externe (non fourni), procédez comme suit :

- **1.** Munissez-vous du câble Ethernet bleu fourni dans l'emballage du routeur.
- **2.** Raccordez une extrémité de ce câble à l'un des ports **P1 à P4** du routeur.
- **3.** Raccordez l'autre extrémité à l'un des ports Ethernet du concentrateur externe.

☞ *Attention : grâce au système d'auto-détection du câblage, vous n'avez pas besoin d'utiliser de câble croisé.* 

**4.** Raccordez ensuite l'ordinateur au concentrateur externe (câble supplémentaire non fourni).

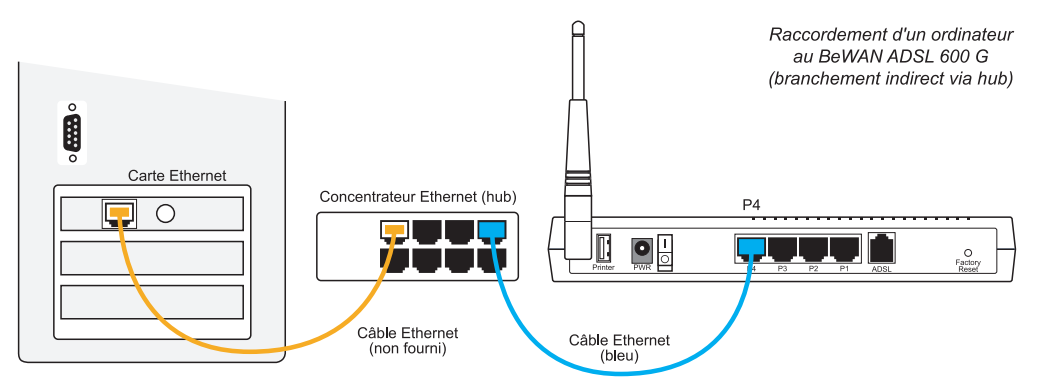

Vous pouvez bien entendu raccorder d'autres ordinateurs et équipements au concentrateur externe.

# **Raccordement d'une imprimante USB**

Grâce au port USB situé à l'arrière du BeWAN ADSL 600 G, vous pouvez raccorder une imprimante USB à votre routeur et ainsi la partager sur le réseau local.

- **1.** Munissez-vous du câble USB fourni avec votre imprimante USB.
- **2.** Raccordez l'extrémité du câble prévue à cet effet sur le port **Printer** du routeur.
- **3.** Raccordez l'autre extrémité du câble sur votre imprimante.

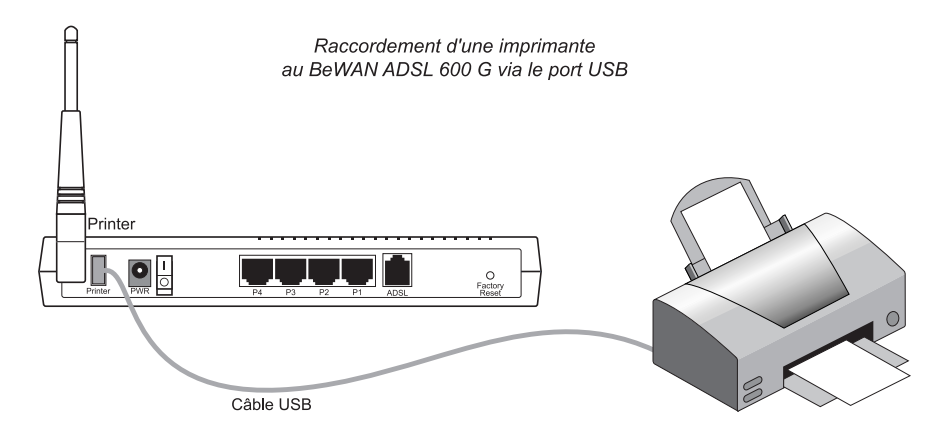

☞ *Remarque : une fois le raccordement effectué, pour configurer les ordinateurs qui composent votre réseau, reportez-vous au Guide de l'utilisateur fourni sur le CD-ROM.*

# **Signification des voyants lumineux du routeur**

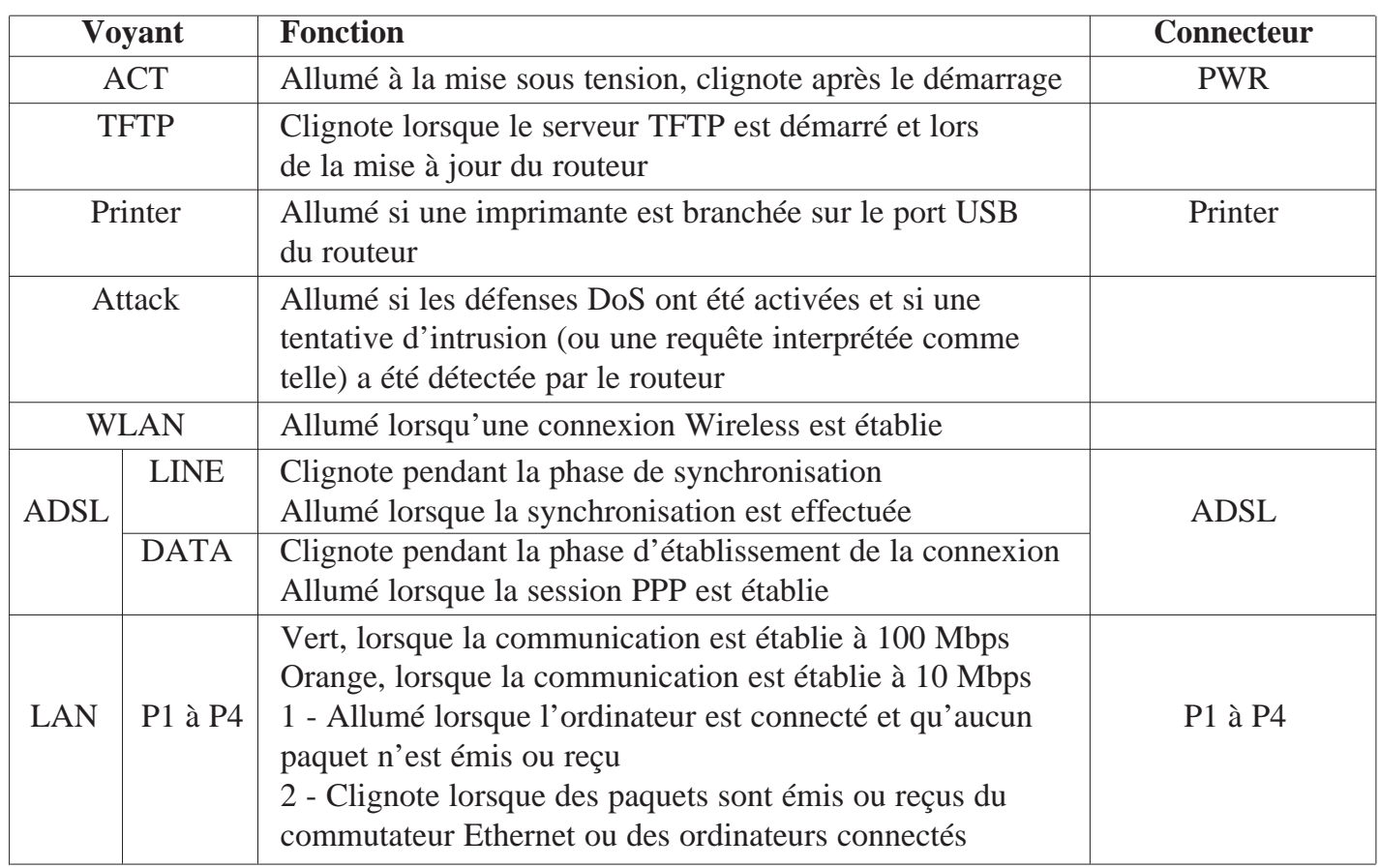

☞ *Remarque : si les voyants ACT et TFTP clignotent simultanément, cela signifie que le serveur TFTP est démarré. Votre routeur est prêt à recevoir une nouvelle mise à jour.*

Guide de démarrage - BeWAN ADSL 600 G 7

# **Installation des utilitaires**

# **Installation des utilitaires sur PC**

Pour effectuer les opérations décrites ici, utilisez un PC avec les caractéristiques suivantes :

- système d'exploitation : Windows 95, 98, Me, NT 4.0, 2000 ou XP ;
- un lecteur de CD-ROM ;
- une carte réseau Ethernet correctement configurée en protocole TCP/IP (voir page 23);
- un logiciel de navigation Internet correctement configuré (voir page 31).

Le PC doit être correctement raccordé au routeur, directement ou via un concentrateur Ethernet externe (voir schémas page 6). Le PC et le routeur doivent être allumés.

Procédez comme suit :

- **1.** Insérez le CD-ROM Routeurs BeWAN dans le lecteur du PC. Si la configuration du PC l'autorise, le programme d'installation est lancé automatiquement. Si le lancement n'est pas automatique, exécutez le programme **autorun.exe** qui se trouve à la racine du CD-ROM.
- **2.** Cliquez sur **Débuter l'installation**, **BeWAN ADSL 600 G**, **Utilitaires**, puis sur **Utilitaires BeWAN ADSL 600 G**.
- **3.** Une fois dans le programme d'installation des Utilitaires, il vous suffit de suivre les instructions de l'Assistant et de cliquer plusieurs fois sur **Suivant**.
- **4.** Dans la fenêtre intitulée **Confirmation**, cliquez sur **Démarrer**.
- **5.** Une fenêtre vous indique ensuite que les Utilitaires BeWAN ADSL 600 G ont bien été installés. Cliquez sur **Quitter**.
- **6.** Pour lancer l'Assistant de démarrage, cliquez sur **démarrer**, pointez sur **Tous les programmes**, **Utilitaires BeWAN ADSL 600 G**, puis sur **Assistant de démarrage**.
- **7.** La première fenêtre donne la liste de tous les routeurs présents sur votre réseau local. Ils sont répertoriés avec leurs différents identifiants (adresse IP, masque de réseau, adresse MAC). Sélectionnez le routeur à configurer, puis cliquez sur **Suivant>>**.

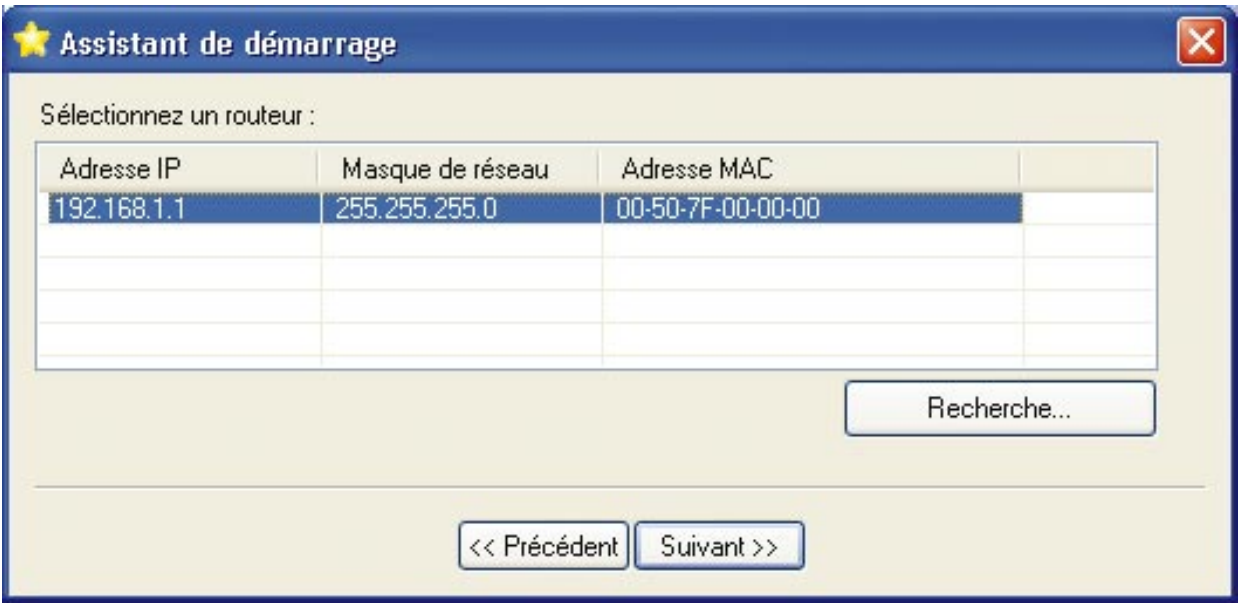

☞ *Remarque : si l'Assistant de démarrage ne trouve pas le modem-routeur sur le réseau, vérifiez les raccordements du câble Ethernet et la configuration du PC (carte réseau et protocole TCP/IP) (voir la section « Configuration des ordinateurs du réseau » page 23).*

**8.** La fenêtre suivante apparaît. Dans la rubrique **Mot de passe du routeur**, entrez le mot de passe du BeWAN ADSL 600 G, puis cliquez sur **Suivant>>**. Le mot de passe par défaut est "**bewan**".

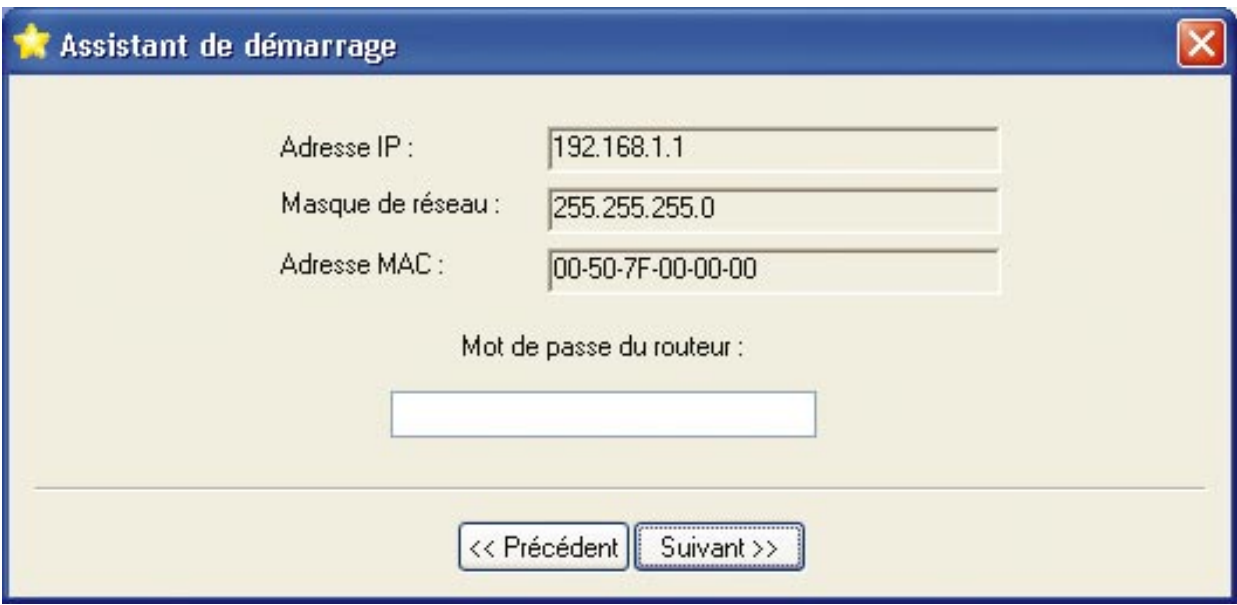

**9.** Après l'acceptation de votre authentification, l'Assistant de démarrage affiche la fenêtre cidessous. Celle-ci rappelle la configuration TCP/IP du PC et permet de configurer l'adresse IP du routeur.

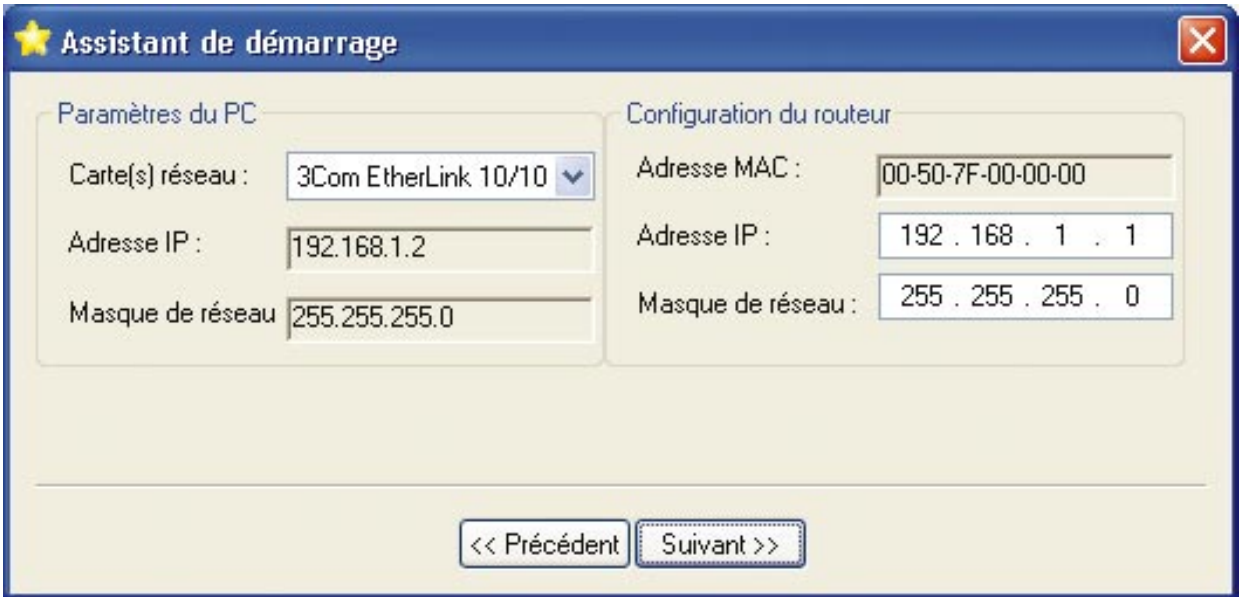

Nous vous conseillons de conserver la configuration TCP/IP par défaut du routeur, sauf si celle-ci est incompatible avec votre réseau existant (voir le Guide de l'utilisateur fourni sur le CD-ROM). Dans ce dernier cas, vous devez modifier l'adresse IP du routeur et le masque de réseau afin de les rendre compatibles avec votre plan d'adressage.

☞ *Remarque : le serveur DHCP du routeur est activé par défaut.*

#### **10.** Cliquez sur **Suivant>>**.

La configuration choisie est enregistrée et le redémarrage du routeur peut commencer (écrans ci-dessous).

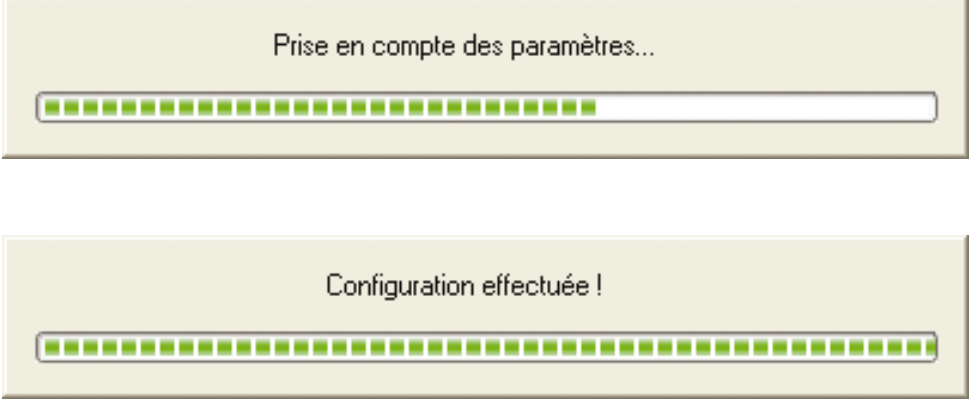

**11.** Une fois le redémarrage du routeur terminé, sélectionnez le mode par lequel vous allez le configurer : Telnet ou HTML.

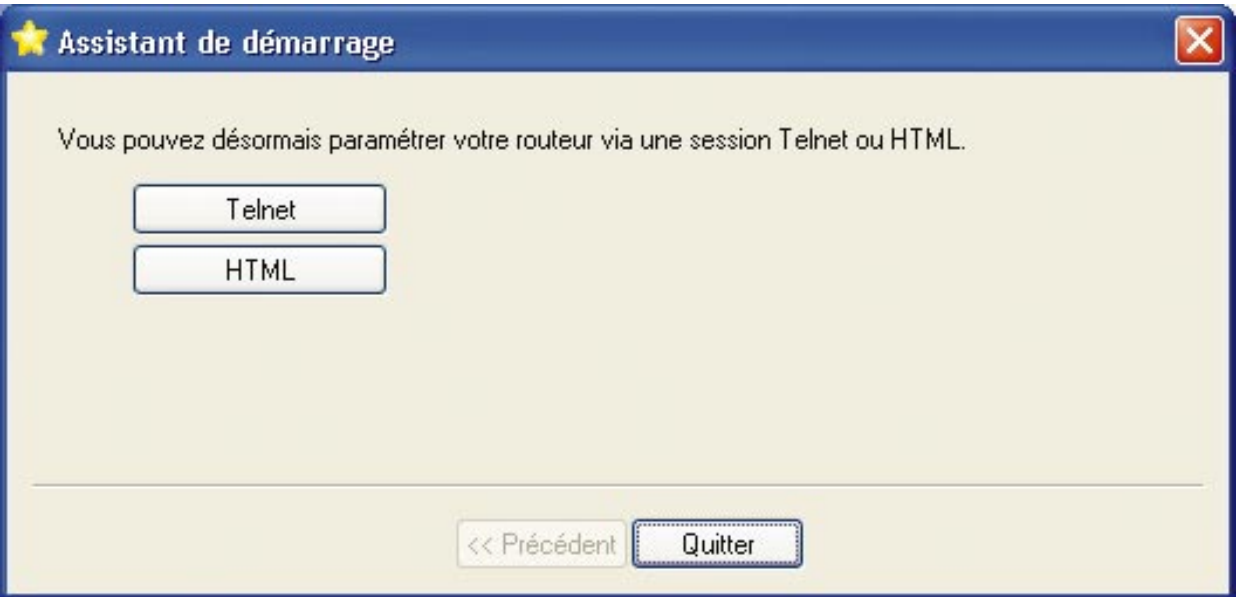

Le mode HTML, plus convivial, est recommandé pour configurer le BeWAN ADSL 600 G. C'est l'utilisation de celui-ci que nous documentons dans ce guide.

☞ *Remarque : la configuration de certains paramètres n'est pas possible en session Telnet. Ce mode est davantage réservé au dépannage ou au paramétrage avancé.*

Le navigateur Web par défaut du PC est alors automatiquement lancé et la connexion avec le BeWAN ADSL 600 G est établie.

Continuez maintenant la configuration du routeur en vous reportant à la section « Accès à l'administration du routeur » page 17.

# **Installation des utilitaires sur Mac OS 9**

Pour effectuer les opérations décrites ici, utilisez un Macintosh avec les caractéristiques suivantes :

- système d'exploitation : Mac OS 9 ;
- un lecteur de CD-ROM ;
- une carte réseau Ethernet correctement configurée en protocole TCP/IP (voir page 26);
- un logiciel de navigation Internet correctement configuré (voir page 31).

Le Macintosh doit être correctement raccordé au routeur, directement ou via un concentrateur Ethernet externe (voir schémas page 6). Le Macintosh et le routeur doivent être allumés.

Procédez comme suit :

- **1.** Insérez le CD-ROM Routeurs BeWAN dans le lecteur de votre Macintosh.
- **2.** Effectuez un double-clic sur l'icône du CD-ROM.
- **3.** Effectuez un double-clic sur le dossier **BeWAN ADSL 600 G**, **Utilitaires**, **Mac OS Classic**, puis sur **Utilitaires BeWAN ADSL** afin de lancer le programme d'installation des utilitaires.
- **4.** Une fenêtre apparaît. Cliquez sur **Continuer**.
- **5.** Sélectionnez **Installer**, puis cochez **Installation Standard**.
- **6.** Cliquez sur **Installer**. Les Utilitaires BeWAN ADSL s'installent ensuite automatiquement dans des dossiers spécifiques de votre système. A la fin, un message doit vous indiquer que l'installation a réussi. Cliquez sur **Quitter**.
- **7.** Lancez ensuite l'Assistant de démarrage. Pour cela, cliquez sur le menu **Pomme**, pointez sur **Tableaux de bord**, **Utilitaires BeWAN ADSL**, puis cliquez sur **Assistant de démarrage**.
- **8.** La première fenêtre donne la liste de tous les BeWAN ADSL 600 G présents sur votre réseau local. Ils sont répertoriés avec leurs différents identifiants (adresse MAC, adresse IP, masque de réseau, emplacement). Sélectionnez le routeur à configurer, puis cliquez sur **Ok**.

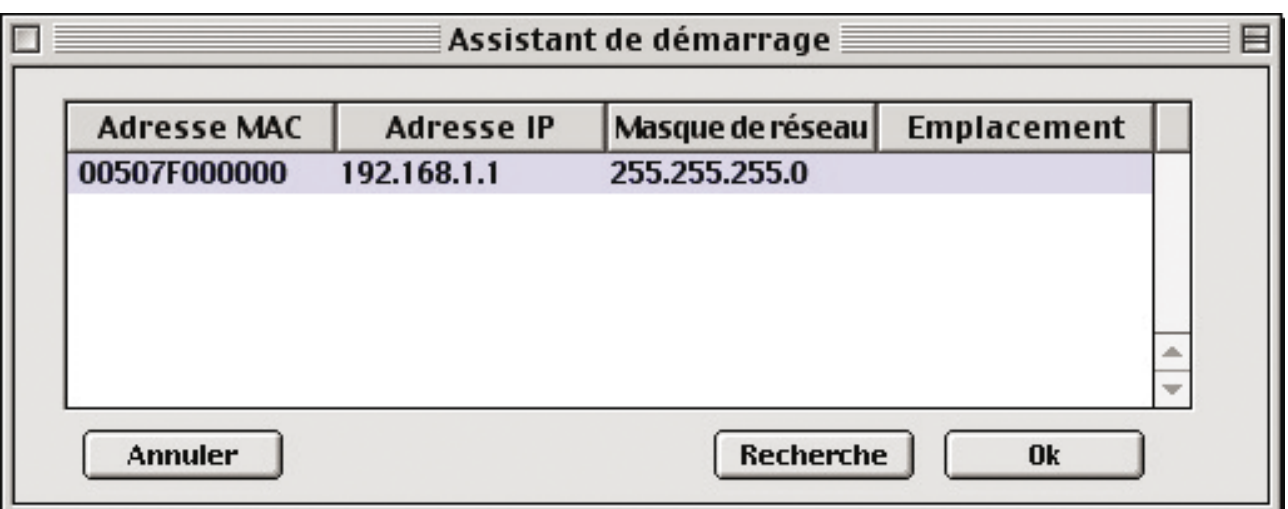

☞ *Remarque : si l'Assistant de démarrage ne trouve pas le BeWAN ADSL 600 G sur le réseau, vérifiez les raccordements du câble Ethernet et la configuration du Macintosh (carte réseau et protocole TCP/IP).*

**9.** La fenêtre suivante de l'Assistant de démarrage apparaît. Dans la rubrique **Mot de passe**, entrez le mot de passe du BeWAN ADSL 600 G, puis cliquez sur **Ok**. Le mot de passe par défaut est "**bewan**".

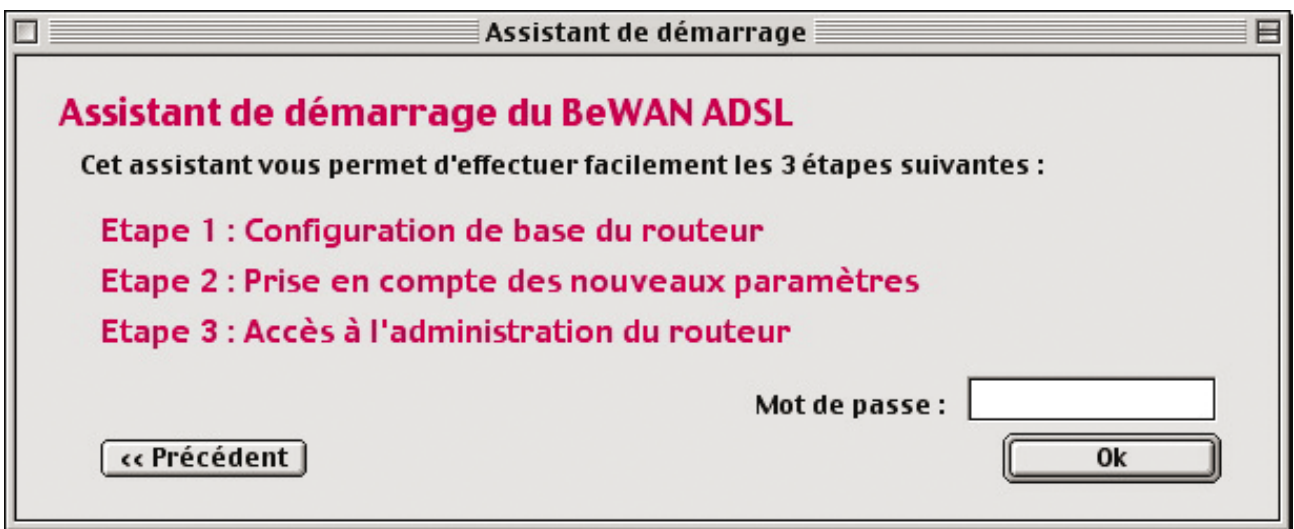

**10.** Après l'acceptation de votre authentification, l'Assistant de démarrage affiche la fenêtre cidessous. Celle-ci rappelle la configuration TCP/IP du Macintosh et permet de configurer l'adresse IP du routeur.

![](_page_12_Picture_56.jpeg)

Nous vous conseillons de conserver la configuration TCP/IP par défaut du routeur, sauf si celle-ci est incompatible avec votre réseau existant (voir le Guide de l'utilisateur fourni sur le CD-ROM). Dans ce dernier cas, vous devez modifier l'adresse IP du routeur et le masque de réseau afin de les rendre compatibles avec votre plan d'adressage.

☞ *Remarque : le serveur DHCP du routeur est activé par défaut.*

#### **11.** Cliquez sur **Suivant>>**.

La configuration choisie est enregistrée et le redémarrage du routeur peut commencer (écran ci-dessous).

![](_page_13_Picture_57.jpeg)

**12.** Une fois le redémarrage du routeur terminé, cliquez sur **HTML** pour accéder à la configuration du routeur.

![](_page_13_Picture_58.jpeg)

Le navigateur Web par défaut du Macintosh est alors automatiquement lancé et la connexion avec le BeWAN ADSL 600 G est établie.

Vous pouvez maintenant poursuivre la configuration du routeur en vous reportant à la section « Accès à l'administration du routeur » page 17.

☞ *Remarque : la configuration du routeur via une session Telnet est également possible sur Mac OS 9. Un logiciel Telnet est fourni sur le CD-ROM Routeurs BeWAN.*

# **Installation des utilitaires sur Mac OS X**

Pour effectuer les opérations décrites ici, utilisez un Macintosh avec les caractéristiques suivantes :

- système d'exploitation : Mac OS X ;
- un lecteur de CD-ROM :
- une carte réseau Ethernet correctement configurée en protocole TCP/IP (voir page 29) ;
- un logiciel de navigation Internet correctement configuré (voir page 31).

Le Macintosh doit être correctement raccordé au routeur, directement ou via un concentrateur Ethernet externe (voir schémas page 6). Le Macintosh et le routeur doivent être allumés.

Procédez comme suit :

- **1.** Insérez le CD-ROM Routeurs BeWAN dans le lecteur de votre Macintosh.
- **2.** Effectuez un double-clic sur l'icône du CD-ROM.
- **3.** Effectuez un double-clic sur le dossier **BeWAN ADSL 600 G**, **Utilitaires**, **Mac OS X**, puis sur **Utilitaires BeWAN ADSL.dmg**.
- **4.** Un disque virtuel **Utilitaires BeWAN ADSL** est créé sur le bureau de votre Macintosh. Effectuez un double-clic sur ce disque.
- **5**. Une fenêtre s'ouvre. Lancez ensuite l'**Assistant de démarrage**.
- **6.** La première fenêtre donne la liste de tous les BeWAN ADSL 600 G présents sur votre réseau local. Ils sont répertoriés avec leurs différents identifiants (adresse MAC, adresse IP, masque de réseau, emplacement). Sélectionnez le routeur à configurer, puis cliquez sur **Ok**.

![](_page_14_Picture_137.jpeg)

- ☞ *Remarques :*
- *Si l'Assistant de démarrage ne trouve pas le BeWAN ADSL 600 G sur le réseau, vérifiez les raccordements du câble Ethernet et la configuration du Macintosh (carte réseau et protocole TCP/IP).*
- *Si vous rencontrez toujours des difficultés pour détecter votre routeur, veuillez alors au préalable attribuer à votre Macintosh une adresse IP compatible avec le plan d'adressage du routeur (voir « Configuration sous Mac OS X » page 29). Lancez ensuite votre navigateur Internet et tapez l'adresse IP de votre routeur pour accéder au configurateur Web.*

**7.** La fenêtre suivante de l'Assistant de démarrage apparaît. Dans la rubrique **Mot de passe**, entrez le mot de passe du BeWAN ADSL 600 G, puis cliquez sur **Ok**. Le mot de passe par défaut est "**bewan**".

![](_page_15_Picture_56.jpeg)

**8.** Après l'acceptation de votre authentification, l'Assistant de démarrage affiche la fenêtre cidessous. Celle-ci rappelle la configuration TCP/IP du Macintosh et permet de configurer l'adresse IP du routeur.

![](_page_15_Picture_57.jpeg)

Nous vous conseillons de conserver la configuration TCP/IP par défaut du routeur, sauf si celle-ci est incompatible avec votre réseau existant (voir le Guide de l'utilisateur fourni sur le CD-ROM). Dans ce dernier cas, vous devez modifier l'adresse IP du routeur et le masque de réseau afin de les rendre compatibles avec votre plan d'adressage.

☞ *Remarque : le serveur DHCP du routeur est activé par défaut.*

#### **9.** Cliquez sur **Suivant>>**.

La configuration choisie est enregistrée et le redémarrage du routeur peut commencer (écran ci-dessous).

![](_page_16_Picture_58.jpeg)

**10.** Une fois le redémarrage du routeur terminé, cliquez sur **HTML** pour accéder à la configuration du routeur.

![](_page_16_Picture_59.jpeg)

Le navigateur Web par défaut du Macintosh est alors automatiquement lancé et la connexion avec le BeWAN ADSL 600 G est établie.

Vous pouvez maintenant poursuivre la configuration du routeur en vous reportant à la section « Accès à l'administration du routeur » page 17.

☞ *Remarque : la configuration du routeur via une session Telnet est également possible sur Mac OS X. Utilisez l'application Terminal.*

# **Accès à l'administration du routeur**

La suite du paramétrage est identique sur PC et sur Macintosh.

- **1.** Après avoir cliqué sur le bouton HTML de l'Assistant de démarrage, le logiciel de navigation installé sur votre PC ou votre Macintosh est automatiquement lancé et se connecte au serveur HTML intégré du modem-routeur, afin que vous puissiez paramétrer la connexion Internet.
- **2.** Une boîte de dialogue vous demande le nom et le mot de passe de l'administrateur du routeur. Par défaut, ces paramètres sont les suivants :
	- Nom d'utilisateur : **bewan**
	- Mot de passe : **bewan**

Entrez ce nom d'utilisateur et ce mot de passe, puis cliquez sur **OK**.

![](_page_17_Picture_91.jpeg)

- ☞ *Remarques :*
- *Suivant la version de navigateur Web utilisée, les boîtes de dialogue et l'affichage des pages HTML peuvent varier légèrement. Dans nos exemples, nous utilisons le logiciel Internet Explorer 6.0 livré sur le CD-ROM Routeurs BeWAN.*
- *Nous vous recommandons vivement de changer le nom et le mot de passe de l'administrateur du routeur (voir le Guide de l'utilisateur fourni sur le CD-ROM).*
- **3.** Dès que votre identification a été acceptée, la page d'accueil du configurateur HTML du BeWAN ADSL 600 G s'affiche.

![](_page_17_Picture_92.jpeg)

# **Configuration des paramètres Wireless**

Le réseau sans fil est principalement employé lorsqu'il s'agit d'interconnecter des portables à un réseau local filaire de manière simple et rapide. Les postes pourront se déplacer sans problème à l'intérieur d'une cellule autour du point d'accès constitué par les antennes externes vissées à l'arrière du routeur.

Basé sur le standard IEEE 802.11g (54 Mbps), le BeWAN ADSL 600 G est également compatible avec des équipements sans fil 802.11b. Le routeur vous donne donc la vitesse et la sécurité (cryptage WEP assurant la confidentialité des données transférées avec les clients sans fil et contrôle d'accès des adresses MAC des matériels Wireless distants).

Pour établir une liaison entre le routeur et un équipement de liaison (exemple : portable PC ou Macintosh), plusieurs conditions sont nécessaires lors de la configuration :

- la station Wireless doit posséder un équipement qui fonctionne également avec la norme 802.11b ou 802.11g.
- les deux matériels doivent ensuite être paramétrés de façon à pouvoir dialoguer (choix du canal, encryption WEP, autorisation d'accès donnée par le routeur).
- **1.** Dans le menu **Configuration Elémentaire**, cliquez sur **Réseau Wireless**, puis sur **Paramètres généraux**.

☞ *Remarque : pour tout ce qui concerne l'aspect sécurisation (paramétrage du WEP, contrôle d'accès), reportez-vous au Guide de l'utilisateur fourni sur le CD-ROM.* 

- **2.** Dans la rubrique **ESSID**, indiquez la valeur d'identification du point d'accès. Si vous masquez cette valeur (option **Masquer l'ESSID**), pour se connecter au BeWAN ADSL 600 G, le matériel distant devra obligatoirement la reporter dans sa configuration.
- **3.** Sélectionnez le canal de fréquence sur lequel les équipements pourront communiquer. Cliquez sur **OK** afin de valider les informations.

![](_page_18_Picture_108.jpeg)

# **Accès à Internet via ADSL**

- **1.** Sur la page d'accueil, cliquez sur **Configuration rapide de la connexion**.
- **2.** Dans la rubrique **Accès Internet via l'ADSL**, sélectionnez le protocole utilisé par votre ligne ADSL (en cas de doute, renseignez-vous auprès de votre opérateur télécom pour connaître la nature de la liaison). Pour la suite de la procédure, suivez les instructions décrites ci-dessous.

Si vous n'êtes pas sur un réseau dégroupé, référez-vous à la section « PPPoE / PPPoA (protocoles utilisés par la plupart des FAI) ».

En revanche, si vous êtes sur un réseau dégroupé, reportez-vous à la section « MPoA (mode utilisé par la plupart des réseaux dégroupés) ».

## **PPPoE / PPPoA (protocoles utilisés par la plupart des FAI)**

Après avoir cliqué sur **PPPoE / PPPoA**, une fenêtre apparaît.

- **1.** En face de l'intitulé **Client PPPoE / PPPoA**, sélectionnez l'option **Activer**.
- **2.** Saisissez ensuite vos paramètres ADSL. Les paramètres par défaut sont les suivants :  $VPI = 8$ ,  $VCI = 35$ , type d'encapsulation = **VC MUX**, protocole = **PPPoA**. Si vous ne les connaissez pas, renseignez-vous auprès de votre opérateur télécom.

☞ *Remarque : si vous ne connaissez pas les paramètres ADSL (VPI, VCI, protocole et encapsulation) nécessaires pour vous connecter, un utilitaire peut vous permettre de les rechercher. Pour lancer l'utilitaire, cliquez sur le bouton Détection automatique de vos paramètres ADSL. Choisissez votre pays, puis cliquez sur OK. Une fois la recherche effectuée, une fenêtre vous indique les paramètres correspondant à votre ligne.*

*Cliquez sur OK. La fenêtre de votre configuration Internet apparaît alors. Les paramètres détectés par l'utilitaire sont automatiquement pris en compte dans les rubriques respectives et votre configuration est activée dans le même temps.*

**3.** Vous n'avez plus qu'à saisir vos identifiants de connexion dans la partie **Configuration des paramètres Internet**.

Dans la rubrique **Nom de la connexion**, entrez un nom de connexion. Le choix de ce nom est arbitraire et n'a pas d'incidence sur la connexion.

Dans les rubriques **Nom d'utilisateur** et **Mot de passe**, entrez le nom d'utilisateur et le mot de passe de connexion que vous a attribués le FAI.

☞ *Attention : lorsque vous entrez le nom d'utilisateur et le mot de passe, il est impératif de tenir compte des majuscules et des minuscules.*

**4.** Si vous souhaitez bénéficier d'une connexion permanente, cochez la case correspondante (configuration recommandée). Dans ce cas, après une coupure, le routeur se reconnectera automatiquement.

Sinon, dans la rubrique **Délai d'inactivité**, entrez le nombre de secondes d'inactivité au terme duquel la connexion à Internet sera automatiquement interrompue si aucun ordinateur du réseau local ne l'utilise.

☞ *Remarque : si vous saisissez "0", vous pourrez bénéficier d'une connexion permanente. En revanche, après une coupure, le rétablissement de la connexion ne sera pas effectif.*

**5.** Si vous désirez gérer des heures de connexion, dans les rubriques des plages horaires, saisissez les numéros des plages horaires que vous souhaitez assigner à votre connexion ADSL.

☞ *Remarque : au préalable, vous devez avoir paramétré et activé les plages horaires (reportez-vous au Guide de l'utilisateur du BeWAN ADSL 600 G fourni sur le CD-ROM).*

![](_page_20_Picture_127.jpeg)

- **6.** La configuration de votre accès Internet est terminée. Cliquez sur **OK** pour valider les informations.
- **7.** Si vous désirez tester votre connexion ADSL, lancer votre requête Internet et ainsi vérifier l'exactitude des paramètres saisis, dans le menu **Diagnostics**, cliquez sur **Etat de la ligne ADSL / LAN / WAN**.
- **8.** La fenêtre correspondante apparaît. Dans la partie **Etat de la ligne ADSL**, pour savoir tout d'abord si votre routeur est bien synchronisé avec votre ligne ADSL, le message **SYNCHRONISE** doit apparaître sous l'intitulé **Etat ADSL**.

Si ce n'est pas le cas, vérifiez les éléments suivants :

- Assurez-vous de nouveau du bon raccordement de votre routeur à la ligne ADSL.
- Si le problème n'est pas résolu, assurez-vous ensuite auprès de votre opérateur que votre ligne ADSL a bien été activée.
- **9.** Dans la partie **Etat WAN**, votre mode de connexion doit alors apparaître. Un rafraîchissement de l'écran a lieu toutes les 5 secondes.

Votre connexion ADSL est établie. Vous pouvez désormais ouvrir une seconde fenêtre dans votre logiciel afin de naviguer sur Internet.

☞ *Remarque : pour interrompre la connexion, cliquez sur Arrêter PPPoA ou Arrêter PPPoE.*

# **MPoA (mode utilisé par la plupart des réseaux dégroupés)**

Après avoir cliqué sur **MPoA (RFC1483/2684)**, une fenêtre apparaît.

- **1.** En face de l'intitulé **Mode MPoA**, sélectionnez l'option **Activer**.
- **2.** Dans la rubrique **Encapsulation**, selon le paramètre indiqué par votre FAI, sélectionnez l'option correspondante. L'exemple ci-dessous constitue le profil le plus souvent utilisé, à savoir **1483 Routed IP VC-MUX (IPoA)**.
- **3.** Saisissez ensuite vos paramètres ADSL.

Les paramètres les plus fréquemment utilisés :

 $VPI = 8$ ,  $VCI = 36$ , modulation = **G.DMT**.

Si vous ne les connaissez pas, renseignez-vous auprès de votre opérateur télécom.

**4.** Dans la partie **Configuration IP du WAN**, vous n'avez plus qu'à saisir vos identifiants de connexion. Sélectionnez l'option **Spécifier une adresse IP**.

Dans les rubriques **Adresse IP**, **Masque de sous-réseau** et **Adresse IP de la passerelle**, entrez les identifiants de connexion que vous a attribués le FAI.

☞ *Remarque : vous bénéficiez par défaut d'une connexion permanente. En cas de coupure, le rétablissement de la connexion se fera automatiquement.*

![](_page_21_Picture_136.jpeg)

- **5.** La configuration de votre accès Internet est terminée. Cliquez sur **OK** pour valider les informations.
- **6.** Le routeur doit redémarrer pour prendre en compte les nouveaux paramètres. Sélectionnez **Conserver la configuration actuelle**, puis cliquez sur **OK**. Attendez 5 secondes pour que le redémarrage soit terminé.

☞ *Attention : n'éteignez surtout pas le BeWAN ADSL 600 G pendant cette phase de redémarrage. Vous risqueriez d'endommager sa mémoire et de le rendre inutilisable (dommage non couvert par la garantie).*

Une nouvelle fenêtre apparaît. Cliquez sur l'adresse http, qui est en fait l'adresse IP de votre routeur, afin de retourner sur le configurateur du BeWAN ADSL 600 G.

- **7.** Si vous désirez tester votre connexion ADSL, lancer votre requête Internet et ainsi vérifier l'exactitude des paramètres saisis, dans le menu **Diagnostics**, cliquez sur **Etat de la ligne ADSL / LAN / WAN**.
- **8.** La fenêtre correspondante apparaît. Dans la partie **Etat de la ligne ADSL**, pour savoir tout d'abord si votre routeur est bien synchronisé avec votre ligne ADSL, le message **SYNCHRONISE** doit apparaître sous l'intitulé **Etat ADSL**.

Si ce n'est pas le cas, vérifiez les éléments suivants :

- Assurez-vous de nouveau du bon raccordement de votre routeur à la ligne ADSL.
- Si le problème n'est pas résolu, assurez-vous ensuite auprès de votre opérateur que votre ligne ADSL a bien été activée.
- **9.** Dans la partie **Etat WAN**, votre mode de connexion doit alors apparaître (**DHCP Client** si votre opérateur vous a fourni dynamiquement une adresse IP ou **Static IP** si vous avez une adresse IP fixe). Un rafraîchissement de l'écran a lieu toutes les 5 secondes.

Votre connexion ADSL est établie. Vous pouvez désormais ouvrir une seconde fenêtre dans votre logiciel afin de naviguer sur Internet.

☞ *Remarque : pour interrompre la connexion, dans la partie MPoA (RFC1483/2684), en face de l'intitulé Mode MPoA, sélectionnez l'option Désactiver. Cliquez ensuite sur OK. Le routeur doit redémarrer pour que les nouveaux paramètres soient pris en compte et pour que votre connexion soit interrompue.*

# **Configuration des ordinateurs du réseau**

Nous documentons ici la configuration des ordinateurs fonctionnant sous les systèmes d'exploitation suivants : Windows XP, Mac OS 9 et Mac OS X.

Cette procédure s'applique aux ordinateurs existants au moment de l'installation du routeur ainsi qu'aux nouveaux ordinateurs que vous pourrez installer ultérieurement.

☞ *Remarques :* 

- *Nous considérons ici que les ordinateurs disposent de cartes Ethernet et que le protocole TCP/IP est déjà installé. Pour toute question relative à l'installation et au fonctionnement des cartes Ethernet, veuillez vous reporter à la documentation fournie par le constructeur de celles-ci.*
- *Le principe de la configuration des ordinateurs fonctionnant sous d'autres systèmes d'exploitation que ceux cités ci-dessus est similaire. Pour une explication détaillée de la configuration d'ordinateurs sous Windows 95/98/Me, Windows NT 4.0 ou Windows 2000, veuillez vous reporter au Guide de l'utilisateur fourni sur le CD-ROM.*

# **Configuration d'un PC**

## 1er cas : le serveur DHCP du modem-routeur est activé

☞ *Remarque : le serveur DHCP est activé par défaut.*

Si vous avez choisi d'utiliser le serveur DHCP du BeWAN ADSL 600 G afin qu'il assigne dynamiquement des adresses IP aux ordinateurs de votre réseau, procédez comme suit :

- **1.** Cliquez sur **démarrer**, puis sur **Panneau de configuration**.
- **2.** Cliquez sur **Connexions réseau et Internet**, puis sur **Connexions réseau**.
- **3.** Avec le bouton droit de la souris, cliquez sur **Connexion au réseau local**, puis sélectionnez **Propriétés** dans le menu.
- **4.** Sélectionnez l'élément **Protocole Internet (TCP/IP)**, puis cliquez sur **Propriétés**.

![](_page_23_Picture_120.jpeg)

#### **5.** Sélectionnez l'option **Obtenir une adresse IP automatiquement**.

![](_page_24_Picture_116.jpeg)

#### 2ème cas : le serveur DHCP du modem-routeur n'est pas activé

Si vous avez désactivé le serveur DHCP du BeWAN ADSL 600 G, préférant attribuer des adresses IP fixes aux ordinateurs du réseau local, et si aucun serveur DHCP n'est activé sur votre réseau, procédez comme suit :

- **1.** Cliquez sur **démarrer**, puis sur **Panneau de configuration**.
- **2.** Cliquez sur **Connexions réseau et Internet**, puis sur **Connexions réseau**.
- **3.** Avec le bouton droit de la souris, cliquez sur **Connexion au réseau local**, puis sélectionnez **Propriétés** dans le menu.
- **4.** Sélectionnez l'élément **Protocole Internet (TCP/IP)**, puis cliquez sur **Propriétés**.
- **5.** Sélectionnez l'option **Utiliser l'adresse IP suivante**.
- **6.** Dans la rubrique **Adresse IP**, entrez l'adresse IP que vous avez décidé d'attribuer au PC.
	- ☞ *Important :*
	- *L'adresse IP du PC doit impérativement être comprise dans la même plage d'adressage que celle du BeWAN ADSL 600 G.*
	- *L'adresse IP du PC doit être unique, c'est-à-dire différente de celle des autres équipements présents sur le réseau local (ordinateurs, BeWAN ADSL 600 G…).*
	- *L'adresse IP du PC doit appartenir à une plage réservée aux réseaux privés. En effet, votre réseau local ne doit pas utiliser des adresses réservées à Internet. Cela provoquerait des problèmes dans le cadre de la connexion de votre réseau à Internet.*

En cas de doute sur ces points, vous devez prendre conseil auprès d'un spécialiste réseaux.

Dans la rubrique **Masque de sous-réseau**, entrez maintenant le masque de sous-réseau correspondant.

**7.** Dans la rubrique **Passerelle par défaut**, entrez l'adresse IP attribuée au modem-routeur.

☞ *Rappel : par défaut, l'adresse IP du BeWAN ADSL 600 G est "192.168.1.1".*

**8.** Dans la rubrique **Serveur DNS préféré**, saisissez de préférence l'adresse IP du routeur. De cette façon, vous utilisez la fonction Proxy DNS du routeur.

Sinon, vous pouvez également saisir l'adresse de serveur DNS indiquée par votre FAI (pour cela, reportez-vous à la documentation fournie par celui-ci lors de la souscription à l'abonnement). Cliquez sur **Ajouter**.

☞ *Remarque : le cas échéant, vous pouvez indiquer plusieurs adresses de serveurs DNS. en cliquant sur Avancé.... Celle qui apparaît en tête de liste sera utilisée en priorité.*

![](_page_25_Picture_79.jpeg)

**9.** Cliquez sur **OK** afin de valider les modifications.

# **Configuration sous Mac OS 9**

Le BeWAN ADSL utilise le protocole réseau TCP/IP, il faut donc que celui-ci soit installé sur votre Macintosh. Le protocole TCP/IP est inclus par défaut à partir de la version Mac OS 8.0.

☞ *Remarque : nous ne documentons pas ici la configuration de Macintosh utilisant un système d'exploitation antérieur à Mac OS 9. Si vous êtes dans ce cas, veuillez vous reporter à la documentation fournie par le constructeur ou faites-vous assister par un spécialiste.*

#### 1er cas : le serveur DHCP du modem-routeur est activé

☞ *Remarque : le serveur DHCP est activé par défaut.*

Vous avez choisi d'utiliser le serveur DHCP du BeWAN ADSL 600 G afin que celui-ci alloue dynamiquement des adresses IP aux ordinateurs du réseau local, procédez comme suit :

- **1.** Choisissez menu **Pomme**, **Tableaux de bord**, **TCP/IP**.
- **2.** Dans le menu PopUp **Connexion**, sélectionnez **Ethernet**.
- **3.** Dans le menu PopUp **Configuration**, sélectionnez **Via un serveur DHCP**.
- **4.** Dans la rubrique **Client DHCP**, spécifiez un nom attribué au BeWAN ADSL 600 G.

☞ *Rappel : par défaut, l'adresse IP du BeWAN ADSL 600 G est "192.168.1.1".*

![](_page_26_Picture_114.jpeg)

- **5.** Dans la barre des menus, sélectionnez **Fichier**, puis **Quitter**.
- **6.** Dans la fenêtre de confirmation des modifications, cliquez sur **Enregistrer**.
- **7.** Redémarrez le Macintosh.

#### 2ème cas : le serveur DHCP du modem-routeur n'est pas activé

Vous avez choisi d'attribuer des adresses IP fixes aux ordinateurs du réseau local. Procédez comme suit :

- **1.** Choisissez menu **Pomme**, **Tableaux de bord**, **TCP/IP**.
- **2.** Dans le menu PopUp **Connexion**, sélectionnez **Ethernet**.
- **3.** Dans le menu PopUp **Configuration**, sélectionnez **Manuellement**.
- **4.** Dans la rubrique **Adresse IP**, spécifiez l'adresse IP que vous avez décidé d'attribuer à votre Macintosh.

☞ *Important :*

- *L'adresse IP du Macintosh doit impérativement être comprise dans la même plage d'adressage que celle du BeWAN ADSL. 600 G*
- *L'adresse IP du Macintosh doit être unique, c'est-à-dire différente de celle des autres équipements présents sur le réseau local (ordinateurs, BeWAN ADSL 600 G…).*
- *L'adresse IP du Macintosh doit appartenir à une plage réservée aux réseaux privés. En effet, votre réseau local ne doit pas utiliser des adresses réservées à Internet. Cela provoquerait des problèmes dans le cadre de la connexion de votre réseau à Internet.*

En cas de doute sur ces points, vous devez prendre conseil auprès d'un spécialiste réseaux.

- **5.** Dans la rubrique **Masque sous-réseau**, entrez maintenant le masque de sous-réseau correspondant.
- **6.** Dans la rubrique **Adresse du routeur**, spécifiez l'adresse IP attribuée au modem-routeur.

☞ *Rappel : par défaut, l'adresse IP du BeWAN ADSL 600 G est "192.168.1.1".*

![](_page_27_Picture_120.jpeg)

- **7.** Dans la rubrique **Adr. serv. de noms**, saisissez de préférence l'adresse IP du routeur. De cette façon, vous utilisez la fonction Proxy DNS du routeur. Sinon, vous pouvez également saisir l'adresse de serveur DNS indiquée par votre FAI (pour cela, reportez-vous à la documentation fournie par celui-ci lors de la souscription à l'abonnement).
- **8.** Dans la fenêtre de confirmation des modifications, cliquez sur **Enregistrer**.
- **9.** Redémarrez le Macintosh.

# **Configuration sous Mac OS X**

Le BeWAN ADSL 600 G utilise le protocole réseau TCP/IP, il faut donc que celui-ci soit installé sur votre Macintosh. Le protocole TCP/IP est inclus par défaut à partir de la version Mac OS 8.0.

#### 1er cas : le serveur DHCP du modem-routeur est activé

☞ *Remarque : le serveur DHCP est activé par défaut.*

Vous avez choisi d'utiliser le serveur DHCP du BeWAN ADSL 600 G afin que celui-ci alloue dynamiquement des adresses IP aux ordinateurs du réseau local, procédez comme suit :

- **1.** Effectuez un double-clic sur l'icône de votre disque dur, sur **Applications**, puis sur **Préférences Système**.
- **2.** Cliquez ensuite sur **Réseau**.
- **3.** Dans le menu **Afficher**, sélectionnez **Ethernet intégré**.
- **4.** Dans la rubrique **Client DHCP**, spécifiez un nom attribué au BeWAN ADSL 600 G.

☞ *Rappel : par défaut, l'adresse IP du BeWAN ADSL 600 G est "192.168.1.1".*

**5.** Cliquez sur le bouton **Appliquer** pour sauvegarder vos modifications.

![](_page_29_Picture_97.jpeg)

**6.** Dans le menu **Préférences Système**, cliquez sur **Quitter Préférences Système**.

#### 2ème cas : le serveur DHCP du modem-routeur n'est pas activé

Vous avez choisi d'attribuer des adresses IP fixes aux ordinateurs du réseau local. Procédez comme suit :

- **1.** Effectuez un double-clic sur l'icône de votre disque dur, sur **Applications**, puis sur **Préférences Système**. Cliquez ensuite sur **Réseau**.
- **2.** Dans le menu **Afficher**, sélectionnez **Ethernet intégré**.
- **3.** Dans le menu **Configurer** de l'onglet **TCP/IP**, sélectionnez **Manuellement**.
- **4.** Dans la rubrique **Adresse IP**, spécifiez l'adresse IP que vous avez décidé d'attribuer à votre Macintosh. Dans la rubrique **Sous-réseau**, entrez maintenant le masque de sous-réseau correspondant.

☞ *Important :*

- *L'adresse IP du Macintosh doit impérativement être comprise dans la même plage d'adressage que celle du BeWAN ADSL 600 G.*
- *L'adresse IP du Macintosh doit être unique, c'est-à-dire différente de celle des autres équipements présents sur le réseau local (ordinateurs, BeWAN ADSL 600 G…).*
- *L'adresse IP du Macintosh doit appartenir à une plage réservée aux réseaux privés. En effet, votre réseau local ne doit pas utiliser des adresses réservées à Internet. Cela provoquerait des problèmes dans le cadre de la connexion de votre réseau à Internet.*

En cas de doute sur ces points, vous devez prendre conseil auprès d'un spécialiste réseaux.

**5.** Dans la rubrique **Routeur**, spécifiez l'adresse IP attribuée au modem-routeur.

☞ *Rappel : par défaut, l'adresse IP du BeWAN ADSL 600 G est "192.168.1.1".*

**6.** Dans la rubrique **Serveurs DNS**, saisissez de préférence l'adresse IP du routeur. De cette façon, vous utilisez la fonction Proxy DNS du routeur. Sinon, vous pouvez également saisir l'adresse de serveur DNS indiquée par votre FAI (pour cela, reportez-vous à la documentation fournie par celui-ci lors de la souscription à l'abonnement).

![](_page_30_Picture_152.jpeg)

**7.** Cliquez sur le bouton **Appliquer** pour sauvegarder vos modifications. Dans le menu **Préférences Système**, cliquez sur **Quitter Préférences Système**.

# **Configuration des navigateurs Internet**

Nous indiquons ici comment les logiciels de navigation installés sur les PC du réseau local doivent être configurés pour pouvoir se connecter à Internet via le BeWAN ADSL 600 G.

Nous avons pris l'exemple des logiciels les plus couramment utilisés, à savoir Internet Explorer et Netscape Navigator. Si vous disposez d'un autre logiciel de navigation, référez-vous à sa documentation pour toute information concernant son mode de configuration.

## **Internet Explorer**

Pour un ordinateur disposant de Internet Explorer, procédez comme suit :

- **1.** Lancez le logiciel **Internet Explorer**.
- **2.** Dans le menu **Outils**, sélectionnez **Options Internet…**.
- **3.** Cliquez sur l'onglet **Connexions**.
- **4.** Dans la zone **Options de numérotation et paramètres de réseau privé virtuel**, si une connexion Internet est déjà configurée, sélectionnez **Ne jamais établir de connexion**.
- **5.** Cliquez sur le bouton **Paramètres réseau…** et vérifiez ensuite qu'aucune case n'est cochée dans la fenêtre **Paramètres du réseau local**.
- **6.** Refermez toutes les fenêtres en cliquant sur **OK**.

## **Netscape Navigator**

Pour un ordinateur disposant de Netscape Navigator, procédez comme suit :

- **1.** Lancez le logiciel **Netscape Navigator**.
- **2.** Dans le menu **Edition**, sélectionnez **Préférences…**.
- **3.** Dans la liste **Catégorie**, développez la catégorie **Avancé** et sélectionnez **Proxies**.
- **4.** Sélectionnez **Connexion directe à Internet**.
- **5.** Cliquez sur **OK** afin de valider votre configuration.

![](_page_32_Picture_0.jpeg)

![](_page_32_Picture_1.jpeg)

# **Déclaration de conformité**

**Equipement terminal de télécommunications**

Nom du constructeur : BeWAN systems

Siège social : BeWAN systems Téléphone : 01 43 34 69 20

Adresse : 16, rue du Moulin des Bruyères Télécopie : 01 46 91 03 71

Localité : Courbevoie Code postal : 92400

Identification du produit :

- Nature : Modem-routeur
- Type : Modem-routeur ADSL 10/100 Base-Tx
- Référence commerciale : BeWAN ADSL 600 G

Déclare sous son entière responsabilité que le produit décrit ci-dessus est en conformité avec les exigences essentielles applicables et en particulier celles de la directive R&TTE 1999/5/CE suivantes :

Article 3.1 a : (protection de la santé et de la sécurité de l'utilisateur)

Article 3.1 b : (exigences de protection en ce qui concerne la compatibilité électromagnétique)

Date : mai 2004

Eric Teissandier Président du Conseil d'Administration

![](_page_32_Picture_19.jpeg)